# DelDOT EPS External applicant Training Document

Optimize

Simplify

Accelerate

### Application/Permit Search

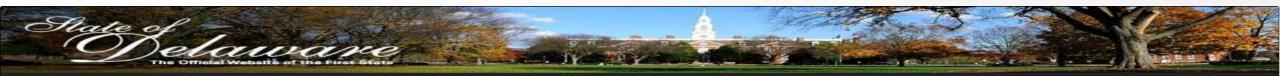

Entrance Permitting System

Help Contact Support

| rance permit application or entrance permit | Fill fields below and click on submit to retrieve an existing |
|---------------------------------------------|---------------------------------------------------------------|
| *                                           | Application/Permit Number:                                    |
| * Forgot Pin                                | Pin Number:                                                   |
| *                                           | Applicant's Last Name:                                        |
| reCAPTCHA<br>Prwey-Terma                    | l'm not a robot                                               |

applicants will search their applications from the retrieval menu. applicants will enter:

- Application number or Permit number
- Four Digit Pin number they had entered upon submission
- The applicants last name
- applicants will have to use the captcha system to verify they are not a robot.
- Clicking submit will search for the application/permit with the information provided.
- Clear Form will clear the page.

## Help link and Contact Support

- The help link will navigate the applicant to a page to download a help manual.
- Clicking contact support will take the applicant to a page with information about each districts public works section.

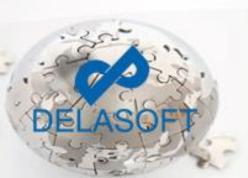

### Application search (Additional information required)

|                                | Fill field                 | s below and click on submit to re | trieve an existing entran | ce permit applicatio | on or entra | nce permit     |           |             |
|--------------------------------|----------------------------|-----------------------------------|---------------------------|----------------------|-------------|----------------|-----------|-------------|
|                                |                            | Application/Perr                  | mit Number: 273201156     | *                    |             |                |           |             |
|                                |                            | F                                 | Pin Number: 1234          | * For                | got Pin     |                |           |             |
|                                |                            | Applicant's                       | Last Name: Last           | *                    |             |                |           |             |
| This Application               | )/Permit Requires Addition |                                   | Submit Clear Form         | 1                    |             |                |           |             |
|                                | Submission Date            | Status                            | Status Date               | Entrance Type        | Permit ID   | Date Permitted | Submitter | Permit Owne |
| 273201156                      |                            | Additional Information Required   |                           |                      |             |                |           | first last  |
| Upload Docum<br>Shared Discuss |                            | n state as Submitted)             |                           |                      |             |                |           |             |

### Application search (Additional information required)(Cont.)

| To first la           | st,                                                                                                    |
|-----------------------|----------------------------------------------------------------------------------------------------|
| access yo<br>Entrance | s requesting additional information on your application 273201156. Please<br>our application for details. You can access your application from the DeIDOT<br>Permit Portal located at (http://deldot.gov/Business/index.shtml). You will<br>ur application number, the original applicant last name and pin to access<br>ication. |
| address f             | REPLY DIRECTLY TO SENDER OF THIS E-MAIL. The Sender e-mail<br>or this e-mail is not monitored. If you desire to respond to this e-mail, then<br>se DeIDOT Public Works office for appropriate contact information.                                                                                                    |
| Thank Yo              | u,                                                                                                    |
| DelDOT                |                                                                                                    |

Close

- 1. Clicking this link will display the notification that DelDOT has sent, this notification should also be available in your email that you provided.
- 2. Using the upload documents link, the applicant will be directed to a page that will allow them to upload any information that was missing. applicants only have one chance to upload this information. Once the applicant clicks submit, the permit status will go back to in progress.
- 3. Shared discussions appears when there has been a shared discussion posted from DelDOT.

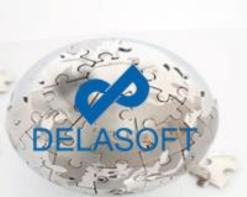

### Upload Documents (Additional Information Required)

#### **Upload Documents**

Follow Steps 1-4 until all required documents have been attached

#### Application/Permit Number: 275631329

| Step 1: Select a |  |
|------------------|--|
| document type    |  |

### Recorded record/plot plan

#### Uploaded Documents: (Maximum 10 Files)

#### Document Description:

If your Property has been or was subdivided you must acquire a copy of the recorded plot plan. (This is land that has been divided into five (5) or fewer residential lots.)

| Letters from municipality (Requi | ired)PaperDoc_ | 201707115710 | Delete |
|----------------------------------|----------------|--------------|--------|
| Recorded record/plot plan        | PaperDoc_      | 201707115723 | Delete |

#### Step 2: Enter a note (Please describe the contents of the document)

200 Characters Left

Step 3: Choose upload option •Upload Digital Document (File Attachment Required)

OPaper Document (Mail In)(No File Attachment Required)

Max file size 200 MB. File size affects transfer time !

Step 4: Browse and select the desired file and click attach.

Browse...

Attach

 $\mathbf{v}$ 

#### Mail In Address:

Delaware Department of Transportation Public Works Section 250 Bear-Christiana Rd Bear, DE 19701 (302) 326-4679

100

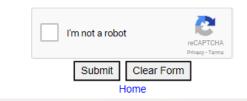

- applicants will be able to attach any missing information in this field.
- applicants have two different upload options.
  - Digital document- This is for any documents that you want to send.
  - Paper Documents- This is used to leave a note about what information they had forgotten to enter or to leave a notice that something is being mailed.
- Upload documents shows what has been attached.
- Mailing address has been provided.
- applicants have to verify they are not robots with the captcha before submitting.
- Clicking clear form will clear all information and documents.
- Clicking home will bring the applicant back to the search menu.
- Clicking submit will change the status from additional information required to in progress, documents have been submitted.

## Shared Discussions

| nse is  | allowed, shared discussions will be disabled afte | submitting. Please confirm your shared discussion               | on before submitting.                                          |
|---------|---------------------------------------------------|-----------------------------------------------------------------|----------------------------------------------------------------|
| ubject: | Additional Information Required for Appl          |                                                                 |                                                                |
| Body:   |                                                   | DelDOT<br>UPS admin<br>10/13/2017 1:15:39 PM                    | application 273201156. Please access your application from the |
|         |                                                   | DelDOT<br>UPS admin (Utility<br>Coordinator)                    | Nerw                                                           |
|         | 1000 Characters Left                              | I'm not a robot<br>I'm not a robot<br>Submit Clear Form<br>Home |                                                                |

- applicants can respond to any shared discussions posted from DeIDOT
- applicants only have one response for DelDOT per DelDOT response.
- applicants have to verify they are not a robot with the captcha.
- Clicking clear form will clear information that was entered.
- Clicking submit will send the shared response to DelDOT.

### 1. Retrieving a completed permit

| Retrieve Existing Entrance Application or Permit                                  |                             |  |  |  |
|-----------------------------------------------------------------------------------|-----------------------------|--|--|--|
| Fill fields below and click on submit to retrieve an existing entrance permit app | lication or entrance permit |  |  |  |
| Application/Permit Number: 273001049                                              | *                           |  |  |  |
| Pin Number: 1234                                                                  | * Forgot Pin                |  |  |  |
| Applicant's Last Name: Last                                                       | *                           |  |  |  |
| I'm not a robot reCAPTCHA Privacy-Terms Submit Clear Form                         |                             |  |  |  |

### Entrance Application/Permit

| Application<br>ID | Submission Date          | Status    | Status Date              | Entrance Type                 | Permit ID | Date Permitted            | Submitter  | Permit<br>Owner |
|-------------------|--------------------------|-----------|--------------------------|-------------------------------|-----------|---------------------------|------------|-----------------|
| 273001049         | 10/9/2017 12:00:00<br>AM | Completed | 8/18/2017 10:28:59<br>AM | Commercial Entrance<br>Permit |           | 10/13/2017 12:36:02<br>PM | First Last | First Last      |

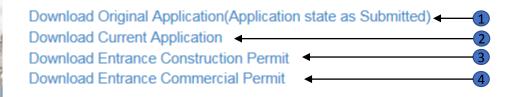

# 1. Retrieving a permit (Cont.)

- Enter in all three mandatory text boxes and verify the captcha.
- Click submit to retrieve the status of your permit.
- There will be links based on the status of the permit. From the picture in the previous page there are four links.
  - 1. Download original application(Application as submitted) this link is visible once the permit has been submitted.
  - 2. Download current application this link is visible once the permit has been submitted.
  - 3. Download Entrance Construction Permit is visible once the permit has been authorized.
  - 4. Download Entrance Commercial Permit is visible only to commercial permits that have been completed.

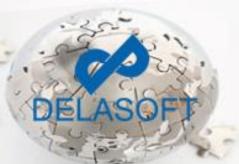

| e choose the county where you need the entran<br>ONew Castle County<br>©Kent County<br>OSussex County<br>reCAPTCHA<br>Privacy-Terms |
|----------------------------------------------------------------------------------------------------|
| ●Kent County<br>○Sussex County ✓ I'm not a robot                                                                                    |
| Sussex County                                                                                                    |
| V I'm not a robot                                                                                                    |
| reCAPTCHA                                                                                                    |
|                                                                                                    |

- First step is to select the county that the you are applying for
- applicant has to verify that they are not a robot with the captcha
- Once a county has been selected and captcha has been verified, applicant can proceed by clicking next step.

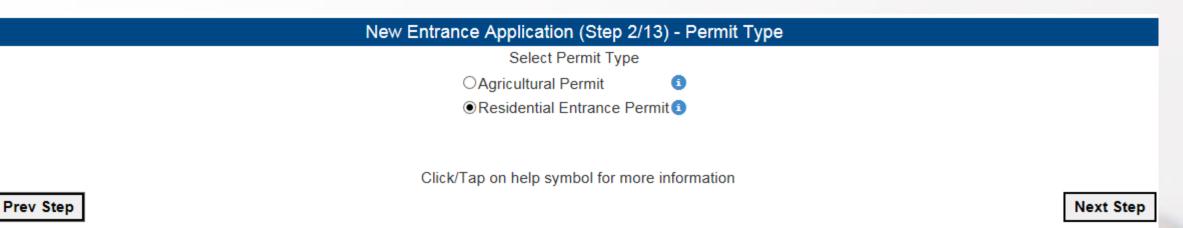

- The second step applicants select which permit type they are applying for.
- The applicant can click or tap the help icon to view a description of the permit type.
- Clicking the prev step will take the applicant back to step 1
- Clicking the next step will take the applicant to step 2.

### Information / Requirement Page

Kent County - Commercial Entrance Permit

### Information/Requirement Page

Before you continue please have the following mandatory information and documents ready: In order to proceed to the next step, boxes with a red asterisk (\* ) are required to be filled in.

#### Information:

Project Location Project Name Reason For Request

Documents: Approved Construction Drawings Tax Bill

Session for this application will time out after one hour of no activity

Certain steps may not be required for every application, these steps will be skipped. Skipped steps will be noted in the review application step (13/13).

### Prev Step

Next Step

- Applicants will have a chance to check if they have the required information before proceeding.
- The items listed underneath information are text boxes that will have to be filled out by the applicant.
- Items listed underneath documents are files or notes that have to be uploaded by the applicant to proceed.
- Applicants will have the county and the permit type they are applying for visible above the step.

Delete

Delete

PaperDoc 201707121927

Kent County - Commercial Entrance Permit

#### New Entrance Application (Step 3/13) - Documents

#### Follow Steps 1-4 until all required documents have been attached

Attach

| Step 1: Select a document type               | Tax Bill (Required)                       | ~        | Uploaded Documents:<br>(Maximum 10 Files)             |              |  |
|----------------------------------------------|-------------------------------------------|----------|-------------------------------------------------------|--------------|--|
| Document Description:                        |                                           |          | Approved Construction Drawings (Required) SteamSetup. |              |  |
| Showing current owner of reco<br>applicable. | ord, tax identification number, and lot n | umber if | Tax Bill (Required)                                   | PaperDoc2017 |  |

#### Step 2: Enter a note (Please describe the contents of the document)

Will be mailed in

183 Characters Left

Step 3: Choose upload option

Outpload Digital Document (File Attachment Required)

OPaper Document (Mail In)(No File Attachment Required)

Max file size 200 MB. File size affects transfer time !

Step 4: Click select file and select the desired file. Click attach after the bar turns green. (Larger files may take longer to upload)

C:\Users\Delasoft\Downloads\90021334.pdf

Browse..

#### Mail In Address:

Delaware Department of Transportation Central District, Public Works 930 Public Safety Blvd Dover, DE 19901 (302) 760-2433

- applicants attach all the required documents.
- In this step, there is a step by step flow to attaching a document.
- Once all required attachments are attached. The applicant can continue to the next step

Prev Step

Next Step

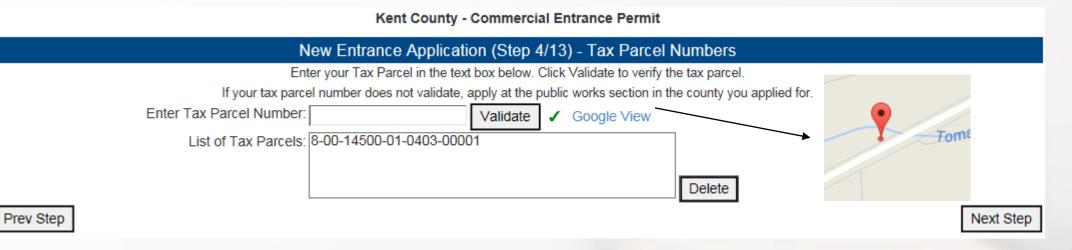

- In the fourth step, applicants will enter a valid tax parcel for the county they are applying for. If your tax parcel number does not validate, continue the application.
- Clicking google view will show the valid tax parcels location
- Selecting a tax parcel and clicking delete will remove the tax parcel
- Click next when finished

Kent County - Commercial Entrance Permit

| New Entrance Application (Step 5/13) - Location Information |                                    |                                            |          |  |
|-------------------------------------------------------------|------------------------------------|--------------------------------------------|----------|--|
| Project Location: Project Loc                               | ocation                            | *                                          |          |  |
| 79 Charao                                                   | ters Left                          |                                            |          |  |
| Nearest Intersecting Road: Intersecting                     | ng Road                            |                                            |          |  |
| Distance From Intersection: 322                             | Feet                               |                                            |          |  |
| Maintenance Road No.: 322                                   |                                    |                                            |          |  |
| Subdivision Name: Sub                                       |                                    |                                            |          |  |
| Lot No.: 1,2,3,4                                            | ×                                  |                                            |          |  |
| Enter mult                                                  | iple lot numbers by separating the | he entries with a comma(,) without spaces. |          |  |
| Prev Step                                                   |                                    | N                                          | ext Step |  |

- Applicants have to enter all mandatory (fields with red asterisks) fields before applicants can move to the next step(noted in the information page and varies based on permit type.
- When entering multiple lot numbers, separate the entries with commas.

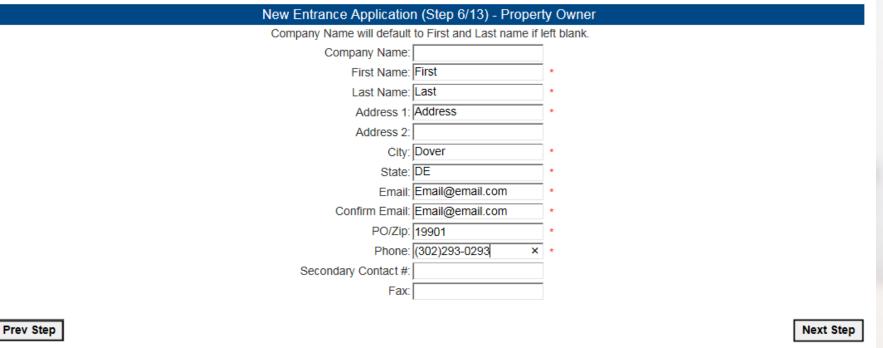

- Applicant enters the property owners information
- Fill in mandatory fields (if indicated) to proceed
- When clicking next step, if Company Name is left blank, first name and last name will populate into company name. Do not enter text into company name if there is no company name to enter.

| New Entrance Application (Step 7/13) - Applicant Information    |                         |        |  |  |  |
|-----------------------------------------------------------------|-------------------------|--------|--|--|--|
| Company Name will default to First and Last name if left blank. |                         |        |  |  |  |
|                                                                 | □Same As Property Owner |        |  |  |  |
| Company Name:                                                   | First Last              |        |  |  |  |
| First Name:                                                     | First                   | *      |  |  |  |
| Last Name:                                                      | Last                    | *      |  |  |  |
| Address 1:                                                      | Address                 | *      |  |  |  |
| Address 2:                                                      |                         |        |  |  |  |
| City:                                                           | Dover                   | *      |  |  |  |
| State:                                                          | DE                      | *      |  |  |  |
| Email:                                                          | Email@email.com         | *      |  |  |  |
| Confirm Email:                                                  | Email@email.com         | *      |  |  |  |
| PO/Zip:                                                         | 19901                   | *      |  |  |  |
| Phone:                                                          | (302)293-0293           | *      |  |  |  |
| Secondary Contact #:                                            |                         |        |  |  |  |
| Fax:                                                            |                         |        |  |  |  |
|                                                                 |                         |        |  |  |  |
| Prev Step                                                       |                         | Next S |  |  |  |

- The Applicant inputs their own information in this step.
- Fill in mandatory fields (if indicated) to proceed
- Clicking same as property owner will fill in the applicants filled based on what was entered in the previous step for the property owner. Applicants can uncheck same as property owner to make edits.
- Company name will fill in with first name and last name when left empty. Do not enter text into company name if there is no company to enter.

Kent County - Commercial Entrance Permit

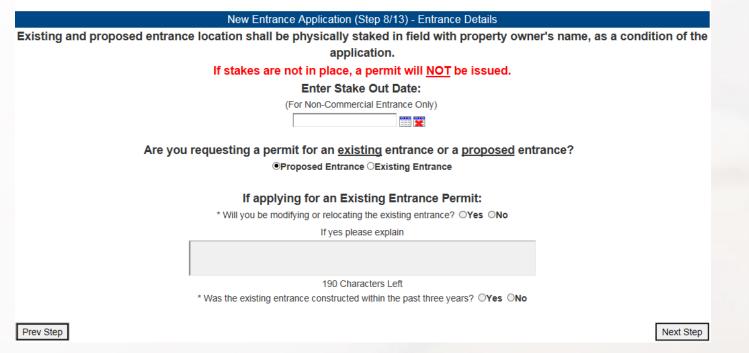

- Fill in mandatory fields (if indicated) to proceed
- Select which type of permit you are applying for.
- Selecting Existing entrance will enable the next two yes or no questions for the applicant to answer.
- Selecting Existing entrance will skip step 9 for proposed entrances.

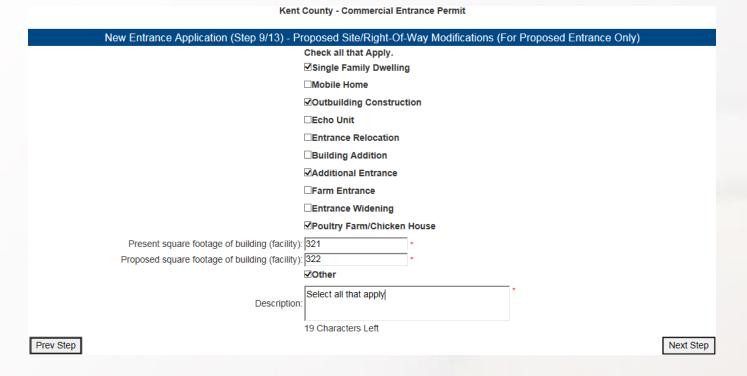

- Select all that apply, selecting chicken house will require the applicant to input information for a couple fields.
- Checking other will require the applicant to type what the other proposed site/right of way is.

Kent County - Commercial Entrance Permit

| New Entranc                                            | e Application (Step 10/13) - For Commercial Permit Applic |
|--------------------------------------------------------|-----------------------------------------------------------|
| Project Name:                                          | *                                                         |
| Prior use of property (describe the type of            |                                                           |
| business previously operating on the property and      |                                                           |
| the name of the business):                             |                                                           |
|                                                        | 450 Characters Left                                       |
| Proposed use of property (describe the type of         |                                                           |
| business operating proposed on the property and        |                                                           |
| the name of the business): [                           | 450 Characters Left                                       |
| Square footage of each building/facility (Present):    |                                                           |
|                                                        |                                                           |
| Square footage of each building/facility<br>(Proposed) |                                                           |
| Number of Customers (daily average):                   |                                                           |
|                                                        |                                                           |
| Number of Employees (daily average):                   |                                                           |
| Off street Parking Spaces (required by local code)     | Required: Provided:                                       |
| Average Daily Traffic(ADT) of entrance(s) vehicles     |                                                           |
| entering daily (A):                                    |                                                           |
| Vehicles exiting daily (B):                            |                                                           |
| Total A + Total B = Daily ADT:                         |                                                           |
|                                                        |                                                           |
| Prev Step                                              |                                                           |

- This step is only visible when applying for commercial permits. If not applying for a commercial permit, this step will be skipped.
- Fill in the mandatory (if indicated) fields to proceed

### New Entrance Application (Step 11/13) - For Temporary Entrances Only

This Step is for "temporary" Permits only. If you are not applying for temporary Permit, then you can skip this screen by clicking "Next Step" button to the right.

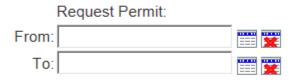

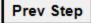

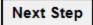

• Fill in the mandatory (if indicated) fields to proceed.

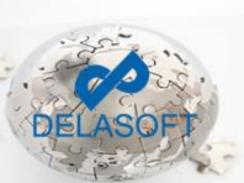

|           | New Entrance Application (Step 12/13) - Reason For Request |           |  |  |
|-----------|------------------------------------------------------------|-----------|--|--|
|           |                                                            | *         |  |  |
|           |                                                            |           |  |  |
|           |                                                            |           |  |  |
|           |                                                            |           |  |  |
|           |                                                            |           |  |  |
|           | 4000 Characters Left                                       |           |  |  |
|           | 4000 Characters Leit                                       |           |  |  |
|           |                                                            |           |  |  |
| Prev Step |                                                            | Next Step |  |  |

If reason for request is mandatory, fill in the required text box to proceed. If not mandatory, click next step to proceed to the application review.

### **Application Review**

- The last step 13, the applicant can review the information they have inputted. Clicking edit will take the applicant back to that step, the applicant can make edits. To return to the last page, applicant has to click next until they make it to the last page.
- Steps that were skipped will be noted next the step title.

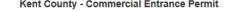

### New Entrance Application (Step 13/13) - Review Application Review all information listed below, and click "Submit" button at the bottom of this screen Step 1 - County County: Kent Edit Step 2 - Permit Type Permit Type: Commercial Entrance Permit Edit Step 3 - Documents No Of Documents: 2 Approved Construction Drawings (Required) SteamSetup.exe Tax Bill (Required) PaperDoc 201707121927 Edit Step 4 - Tax Parcel Numbers Tax Parcel Numbers: 8-00-14500-01-0403-00001 Edit Step 5 - Location Information Project Location: Project Location Nearest Intersecting Road: Intersecting Road Distance From Intersection: 322 Feet Maintenance Road No.: 322 Subdivision Name: Sub Lot No.: 1,2,3,4 Edit Step 6 - Property Owner Company Name: First Last First Name: First Last Name: Last Address 1: Address Address 2: City: City State: de Email: Email@email.com PO/Zip: 19901 Phone: (302)333-3222 Secondary Contact:

Fax:

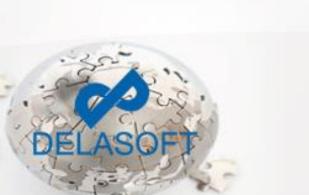

### Application Review

- The last step 13, the applicant can review the information they have inputted. Clicking edit will take the applicant back to that step, the applicant can make edits. To return to the last page, applicant has to click next until they make it to the last page.
- Steps that were skipped will be noted next the step title.

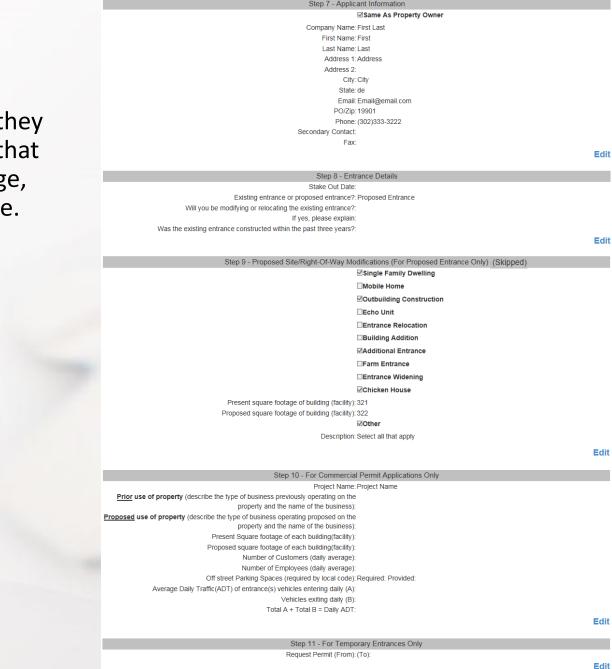

Step 12 - Reason For Request Reason for Request

Edit

Step 12 - Reason For Request and Description of Work

Reason for Request

Edit

#### Create a 4 Digit Pin:

Please note that the pin number is needed to retieve the application at a later time. It will be emailed to the applicant's email address upon submission.

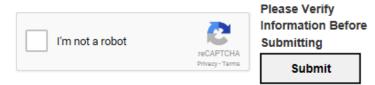

#### Legal Disclaimer

AGREEMENT: By signing this Electronic Signature Acknowledgment Form, I agree that my electronic signature is the legally binding equivalent to my handwritten signature. Whenever I execute an electronic signature, it has the same validity and meaning as my handwritten signature. I will not, at any time in the future, repudiate the meaning of my electronic signature or claim that my electronic signature is not legally binding. I also agree to be responsible for all documents filed using my password. I agree that any document filed under my password is a document that I authorized and I understand that the use of my password to file the document shall also constitute a legally binding signature and shall have the same force and effect as a handwritten signature. I will not, at any time in the further, claim that a document was filed with my passcode without my permission.

### Prev Step

- Applicant has to enter a four digit pin and verify they are a human before they can submit.
- After pin and the verification has been verified, click submit.

Entrance Permit Application Submitted Successfully

Application No.: 275801251 User Pin: 1234

An email will be sent to the applicant. Another email will be sent when the application is in the review process.

Back to DelDOT Website

- The application has been submitted. Applicant will be receive an email about their application.
- Using the back to DelDOT link the applicant can find the link to search for applications.

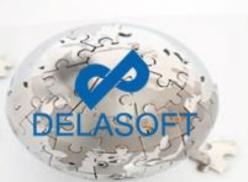